Overlay ins Spiel bringen:

Wenn die Overlay's fertig sind können sie ins Spiel gebracht werden. Dazu öffnet man den Mod Map-Overlay-Tool\_1 im Mod-Ordner von TPF2. Doppelklick auf res und auf textures. Die vier textur-Dateien madhatter map1 bis 4 löschen. Nun die erstellten Overlay's aber nur 4 rüber kopieren. Die Dateien sollten immer madhatter\_map1.tga, madhatter\_map2.tga, madhatter\_map3.tga und madhatter\_map4.tga heißen. Nun kann man das Spiel starten und den Mod aktivieren. Im findet man die Overlay's unter Asset als schwarzen Zylinder.

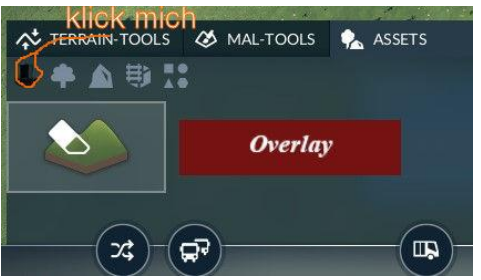

Ein Klick auf Overlay öffnet das Einstellungsfenster.

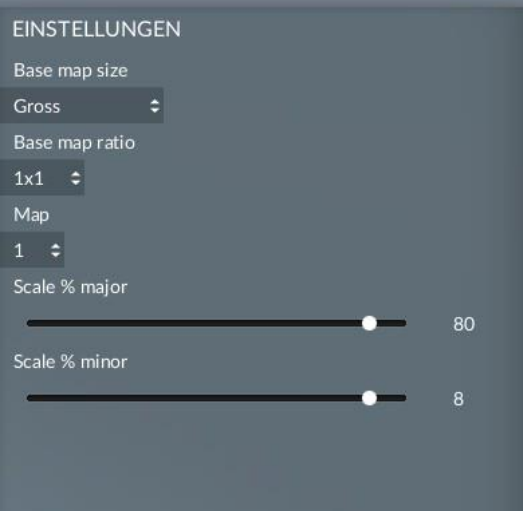

Base map size: Einstellen der Kartengröße Base map ratio: Verhältnis der Karte einstellen Map: Hier kann man das Overlay aufrufen

Mit den beiden Schiebe Reglern wird die Skalierung des Overlay's eingestellt. Damit muss man ein bisschen rumprobieren bis man die Einstellung gefunden hat die man im Spiel verwenden möchte. Danach sollte es im Spiel so aussehen.

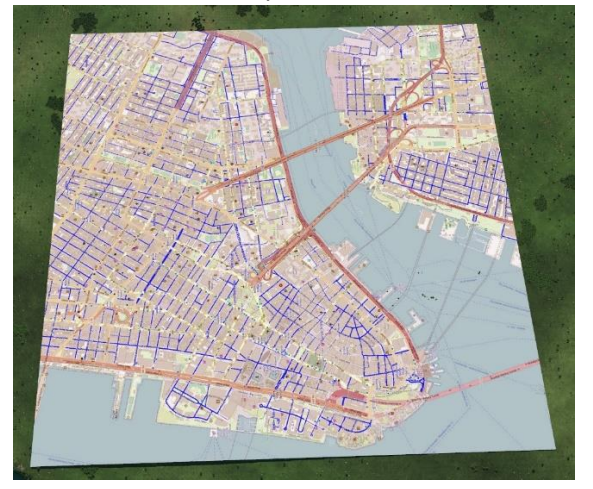

Leider kann es auch zu einem Fehler kommen den ich nicht erklären kann. Es kommt vor das beim Auswählen des Overlay's nur ein blaues oder ein falsches angezeigt wird. In dem Fall macht man dann folgendes. Ihr öffnet den Pfad "Transport Fever 2\mods\Map-Overlay-Tool\_1\res\textures\" und klickt mit der rechten Maustaste die 1.te tga-Datei an und wählt "Öffnen mit" Gimp. Nach dem Gimp die Datei geöffnet hat, wählt "Datei – Speichern unter" und speichert die Datei im gleichen Verzeichnis. Das muss dann mit den anderen drei Dateien wiederholt werden. Dann sollte im Spiel die Overlay's korrekt angezeigt werden.